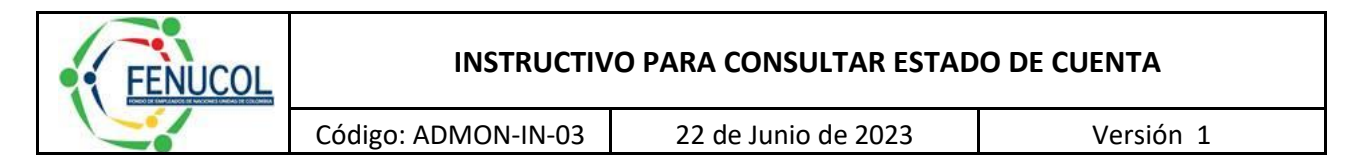

Para consultar el estado de cuenta o la cuenta de cobro deberá seguir los siguientes pasos:

\*Si en el navegador, tiene una estrella roja en la dirección (URL), debe indicarle en la estrella que permita ventanas emergentes.

**1.** Ingresar a la Pagina Web del Fondo de Empleados FENUCOL. [\(http://fenucol.com/\)](http://fenucol.com/).

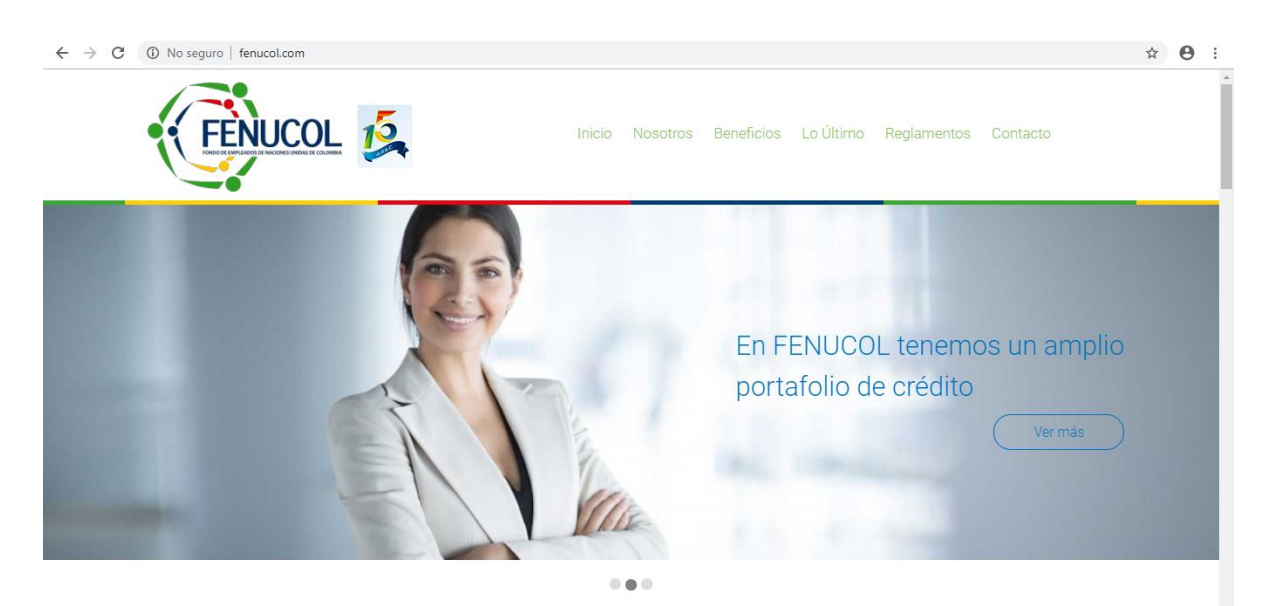

**2.** Desplegar un poco la pagina hacia abajo, y encontrara el icono de **Estado de Cuenta** (Hacer click).

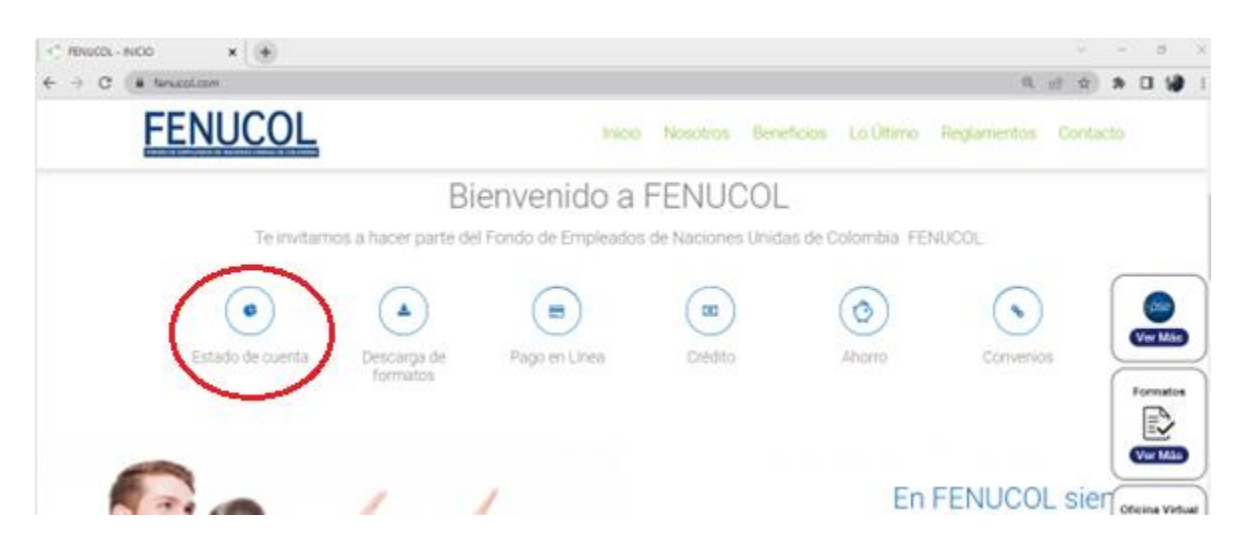

Este documento es propiedad de **FENUCOL**, Las Copias Impresas NO están sometidas a control. La Versión controlada de los Documentos se encuentra en el servidor **COMPARTIDO-PUBLICO.**

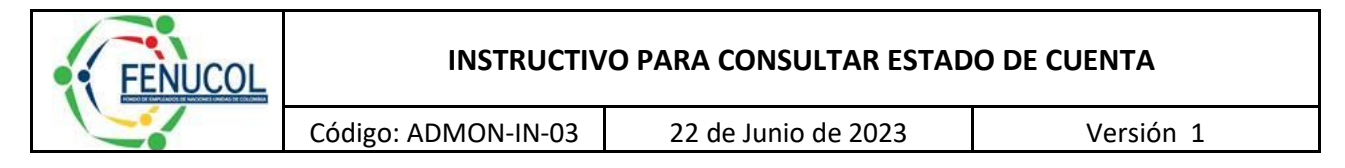

**3.** Diligenciar el número de identificación y clave, si el asociado no cuenta con la clave deberá dar clic en "Recordar clave". El asociado recibirá la nueva clave al correo electrónico registrado en nuestra base de datos.

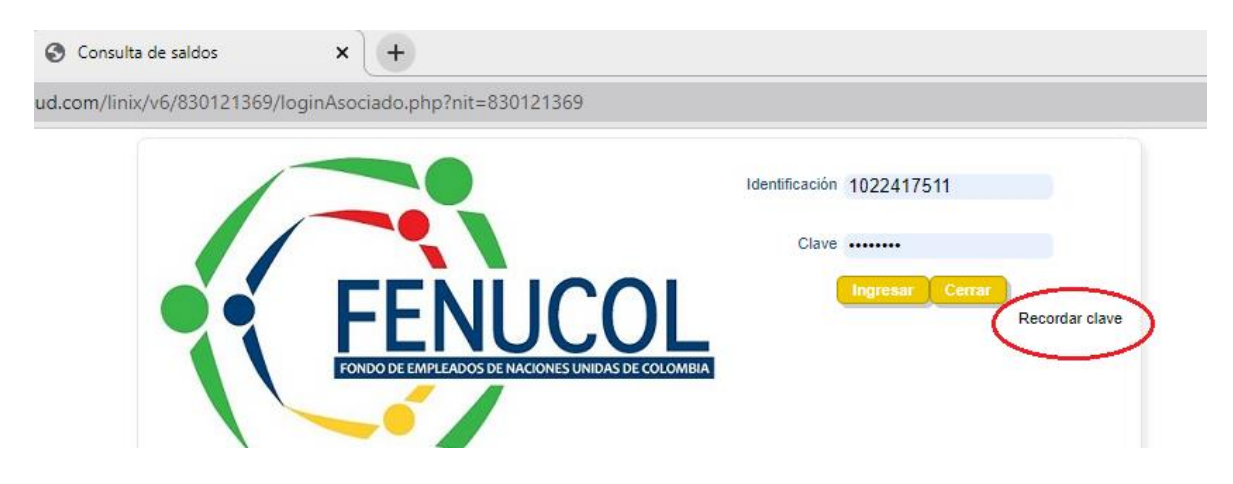

**4.** Retornar a inicio, Ingresar la clave nueva temporal y cambiar la clave

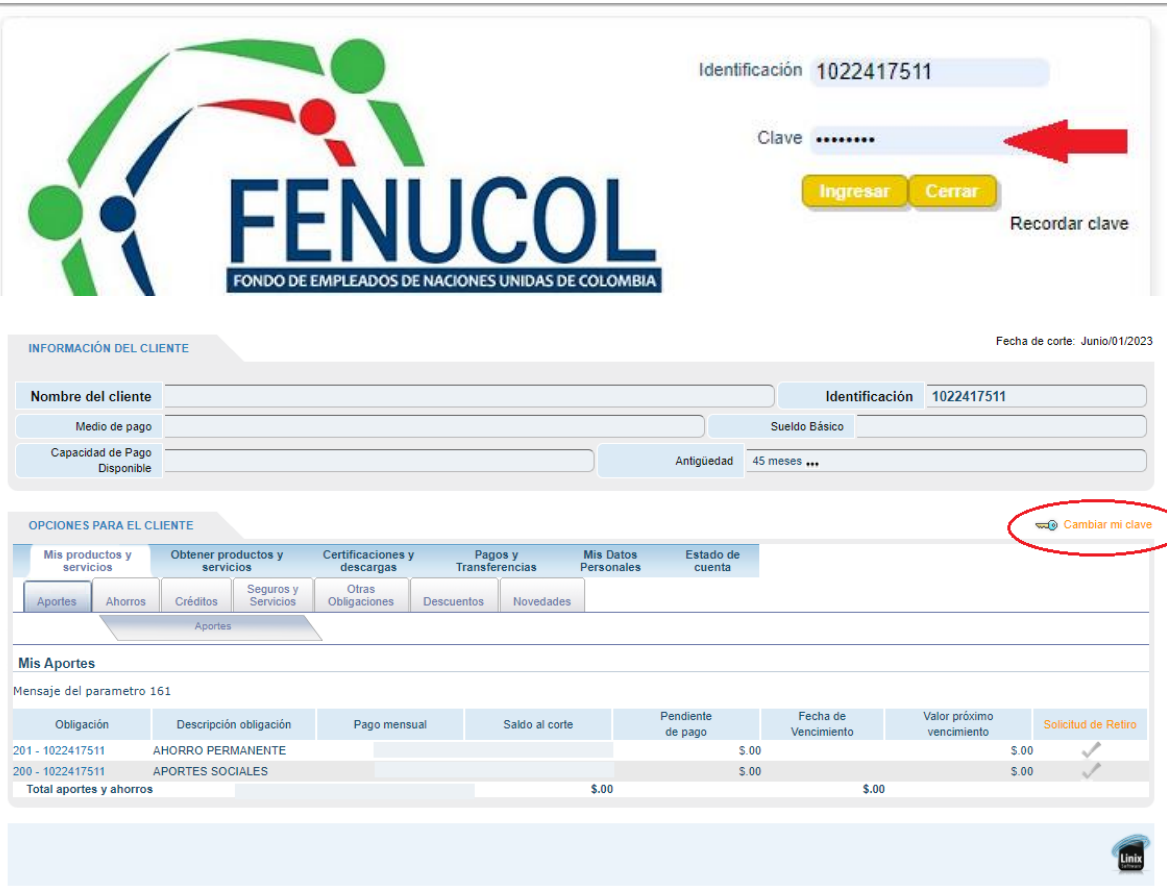

Este documento es propiedad de **FENUCOL**, Las Copias Impresas NO están sometidas a control. La Versión controlada de los Documentos se encuentra en el servidor **COMPARTIDO-PUBLICO.**

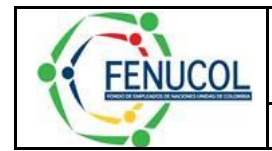

Código: ADMON-IN-03 | 22 de Junio de 2023 | Versión 1

## **5.** Dar clic en Estado de cuenta

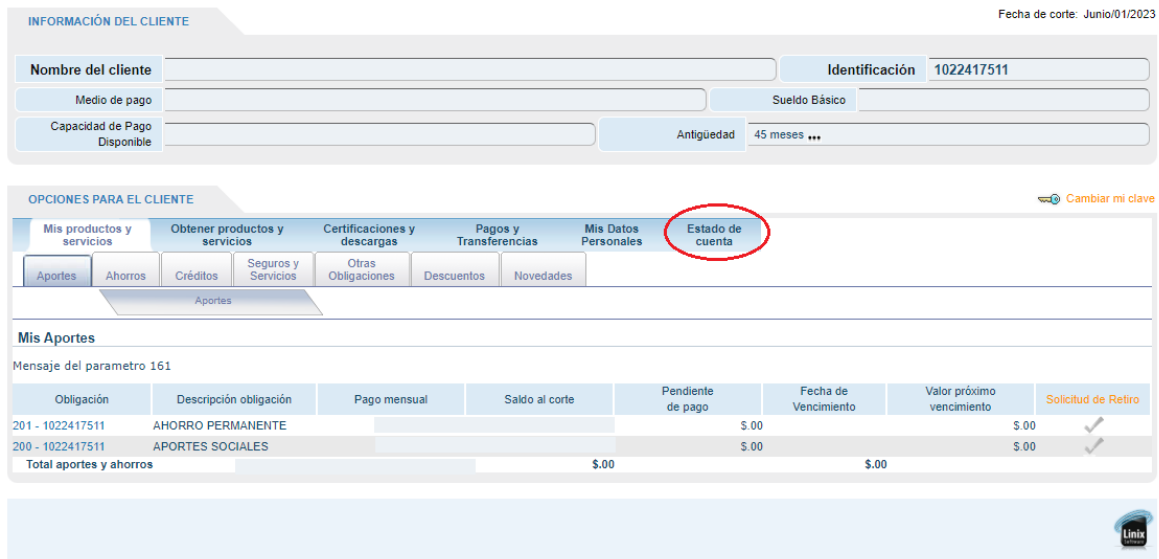

**6.** Se abrirá un PDF detallando el estado de los Aportes, Obligaciones Crediticias, Tarjetas Débito / Crédito y Cuenta de Ahorro.

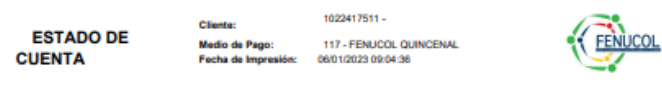

**Aportes** 

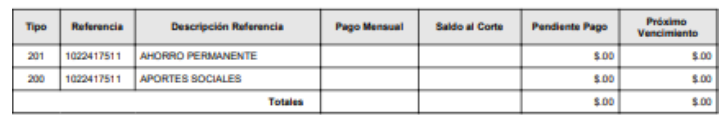

### **Obligaciones Crediticias**

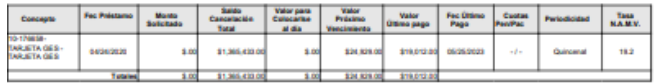

### Tarjetas Débito / Crédito

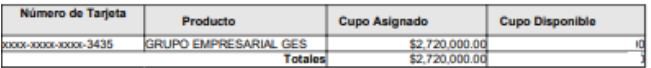

#### **Cuenta de Ahorro**

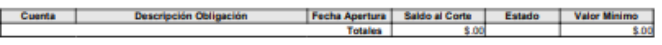

Este documento es propiedad de **FENUCOL**, Las Copias Impresas NO están sometidas a control. La Versión controlada de los Documentos se encuentra en el servidor **COMPARTIDO-PUBLICO.**

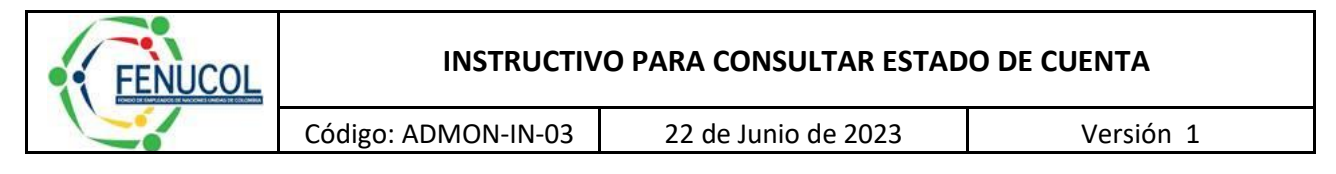

**7.** El asociado también podrá navegar en las diferentes opciones establecidas,

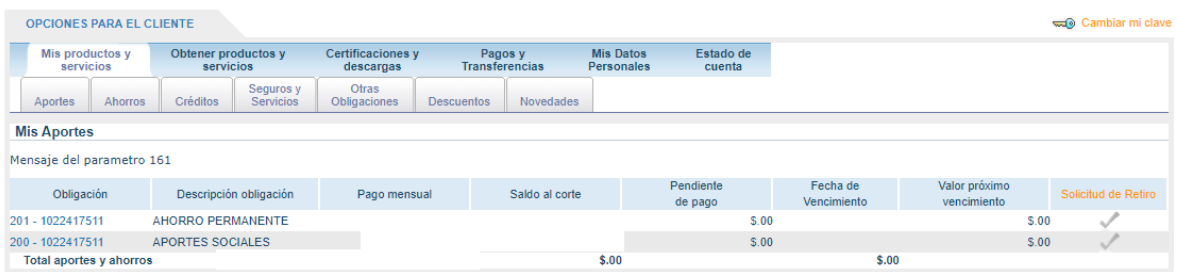

# **RELACIÓN DE NOVEDADES Y CAMBIOS**

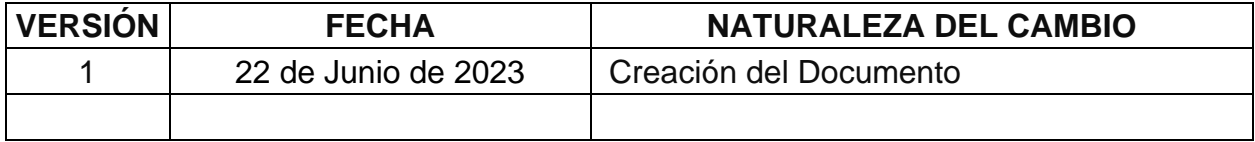

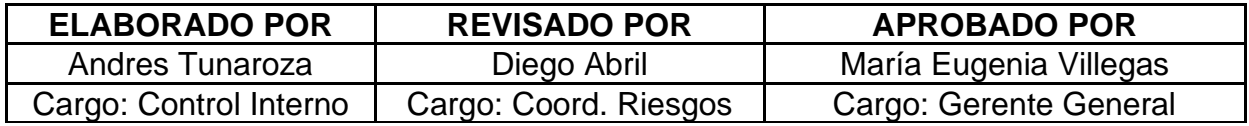